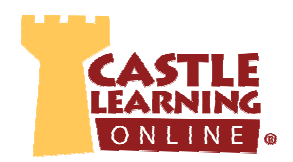

#### **Select Prior Regents**

- 1. From Teacher Home Page, click **Assignments**.
- 2. Click on **Create From Public Assignments**.
- 3. Click + next to desired content (e.g. Math).
- 4. Click + next to desired Regents course (e.g. Integrated Algebra).
- 5. Click + next to Castle Assignments.
- 6. Click + next to New York.
- 7. Scroll all the way down past any pre-canned assignments till you find old NYS Regents exams.
- 8. Click check box next to each desired exam the number indicates the year and month (e.g. 2011-08 is August 2011).
- 9. Scroll to the bottom or top and on the left click on **Import**.
- 10. Click on the pencil icon to the right of the assignment to rename the assignment so students do not know the exact exam they are reviewing.

## **Assign to Students**

1. Assign from within assignment editor screen or from assignment home screen.

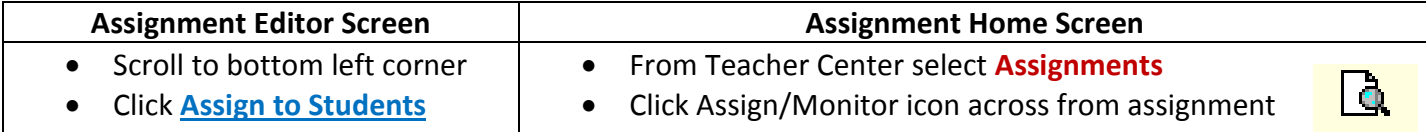

- 2. Click the **Assign to Students** tab or **Quick Assign** for multiple classes.
- 3. Select individual Student(s) or entire Class(es). Select applicable check boxes or use **check all** if everyone is included.
- 4. Scroll to bottom and select among Modes, Availability Options and Additional Options. **NOTE**: Hover the mouse over the **?** to the right of the choices to get a description. **MODE TIPS**:
	- **Quiz** no feedback no second retry to answer MORE IDEAL FOR AN ASSESSMENT
	- **Open** if you would like students to receive feedback (hint, vocabulary) if they get an answer wrong and a second chance to answer – MORE IDEAL FOR PRACTICE AND REVIEW
- 5. Click on **Assign**.
- 6. To begin viewing the results immediately, click on the Assignment Results tab at the top of the screen.
- 7. To change assign options or lock down an assignment, click on the Assignment Results tab, check off the students, select among the Assignment Settings choices, then click on **Change Mode**.

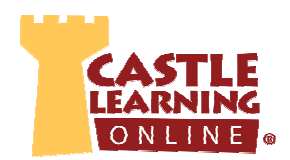

#### **Review the Data by Class or Student**

- 1. From teacher home page click **Assignments**.
- 2. Select course where assignment is stored.
- 3. Click Assign/Monitor icon across from assignment.
- 4. Click on **Assignment Results** tab.
- 5. Select the class to review
- 6. Scroll to the bottom and click on **Class Cumulative Report** Set the scoring Threshold to your acceptable score. Click Refresh (question by question and unit/section analysis). Click on each question number missed to view. Scroll down to view Unit/Section analysis.
- 7. NOTE: If wanting to review individual students, do steps 1-5, and then click on **Report** to the right of the student's name.

## **Review All Regents Review Results Combined by Student or Class**

- 1. From teacher home page click **Reports**.
- 2. Select the Assessment Reports tab at top then select a course.
- 3. Click on circle next to **Assignments (all)** this will allow you to see a combined view of assessments.
- 4. Set the Time Period: From/To dates during the Regents Reviews time period– ideal if assigning more than one old Regents.
- 5. Click on the circle next to **Cumulative**.
- 6. Click on the circle next to Single Student or Students in class: and select a class.
- 7. Click on **Create Report**.

# **Assign Practice/Review by Individual Student or by Class**

- 1. Based on the data analysis, create an assignment by topic that is in need of improvement using our pre-canned public assignments or make your own assignment by topic.
- 2. Assign to individual Students or entire Class.

\*\*Repeat the process of Assessing, Reviewing Data and Practicing until students have mastered the identified areas of weakness.

## **Provide students with the handout** *Student Regents How to Guide* **to create their own reviews**